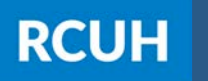

**Research Corporation** of the University of Hawai'i

## 4) Check Your Email

### 3) Enter Your User ID

**ESS:** Employee ID Number (######) **HR Portal:** First Name\_Last Name

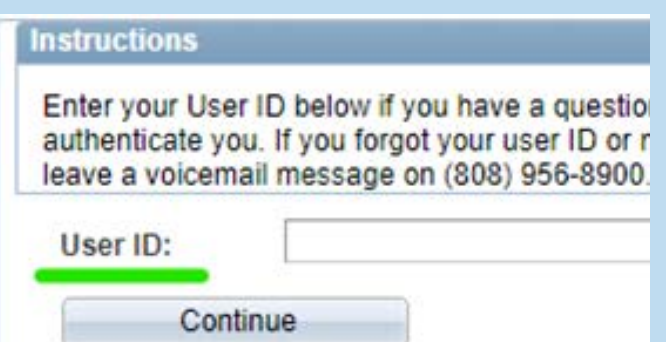

### 2) Click Forgot Password

If you're having trouble logging in and see the countdown appear in red, click "Forgot Password"

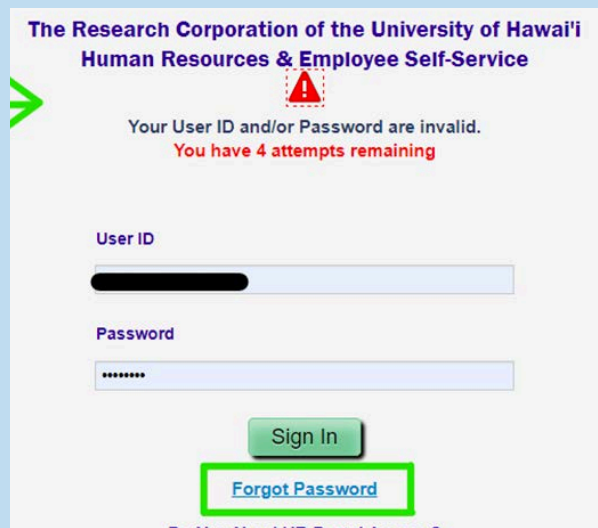

### 1) Go to [www.rcuh.com](http://www.rcuh.com/)

Click on "Human Resources Portal & Employee Self-Service"

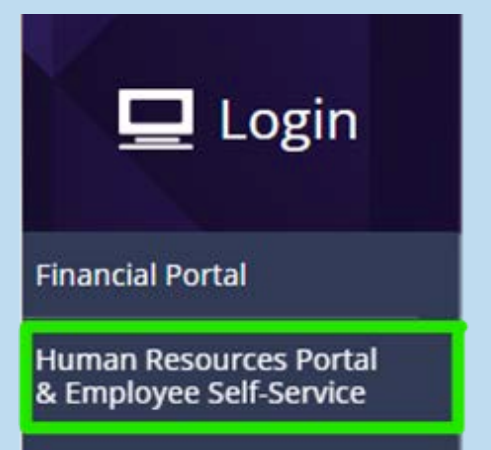

#### 5) Log in with Temporary Password

An email will be sent to your email address on record with a temporary password to the HR Portal/ESS System.

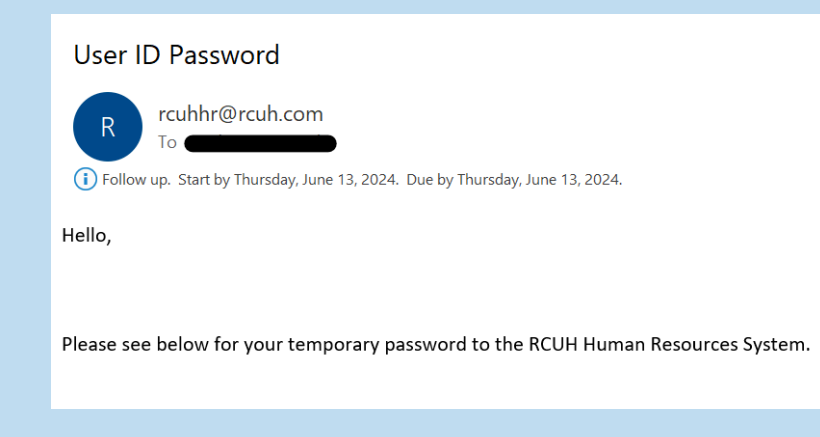

# **Forgot Password Process**

**NOTE**: if you do not have security questions set up in the system, please call 808-956-8900 for a manual reset.

Log in with the temporary password & select "Click here to change your password."

The Research Corporation of the University of Hawai'i **Human Resources & Employee Self-Service** 

Your password has expired.

Click here to change your password.

## 8) Success!

## 7) Change Your Password

Enter in your current password, and enter/confirm your new password, then select "Change Password"

- min: 8 characters
- max: 32 characters

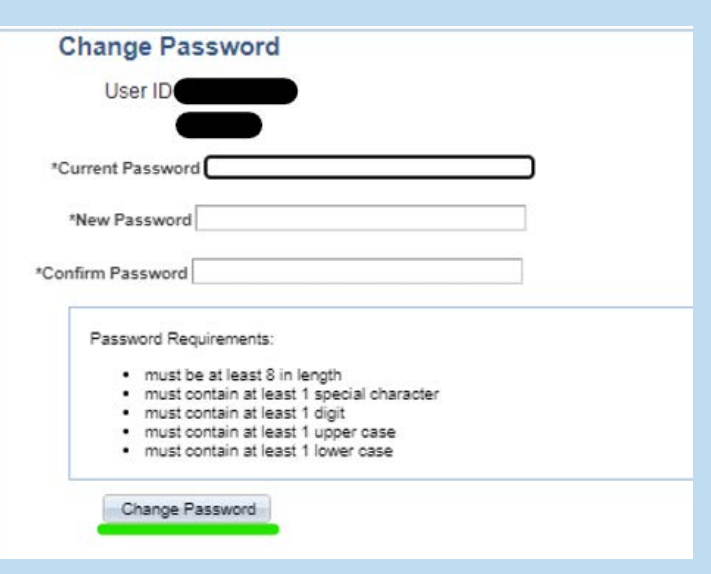

## 6) Select Security Questions

Select a pre-set security question from the dropdown menu and answer in the "Response" box, then select "Go to Change Password"

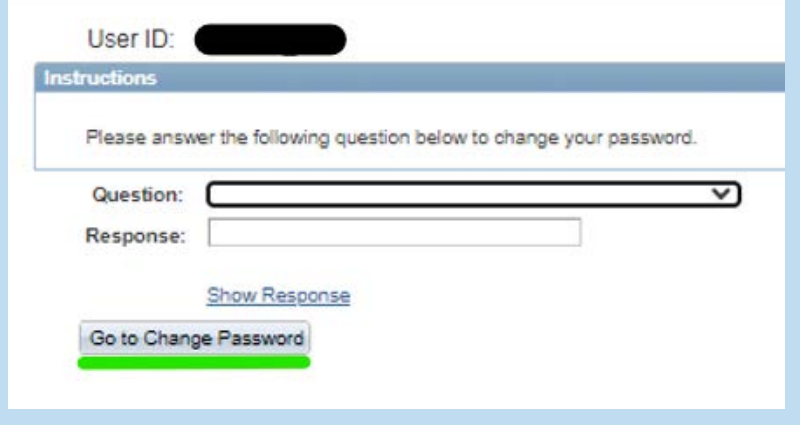

Select "OK" in success message and then "Sign Out" to log in with your new password and complete the Duo 2FA verification

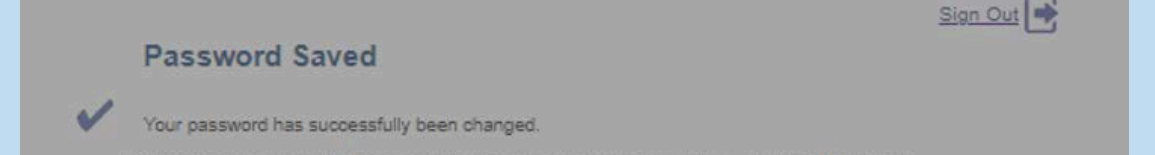

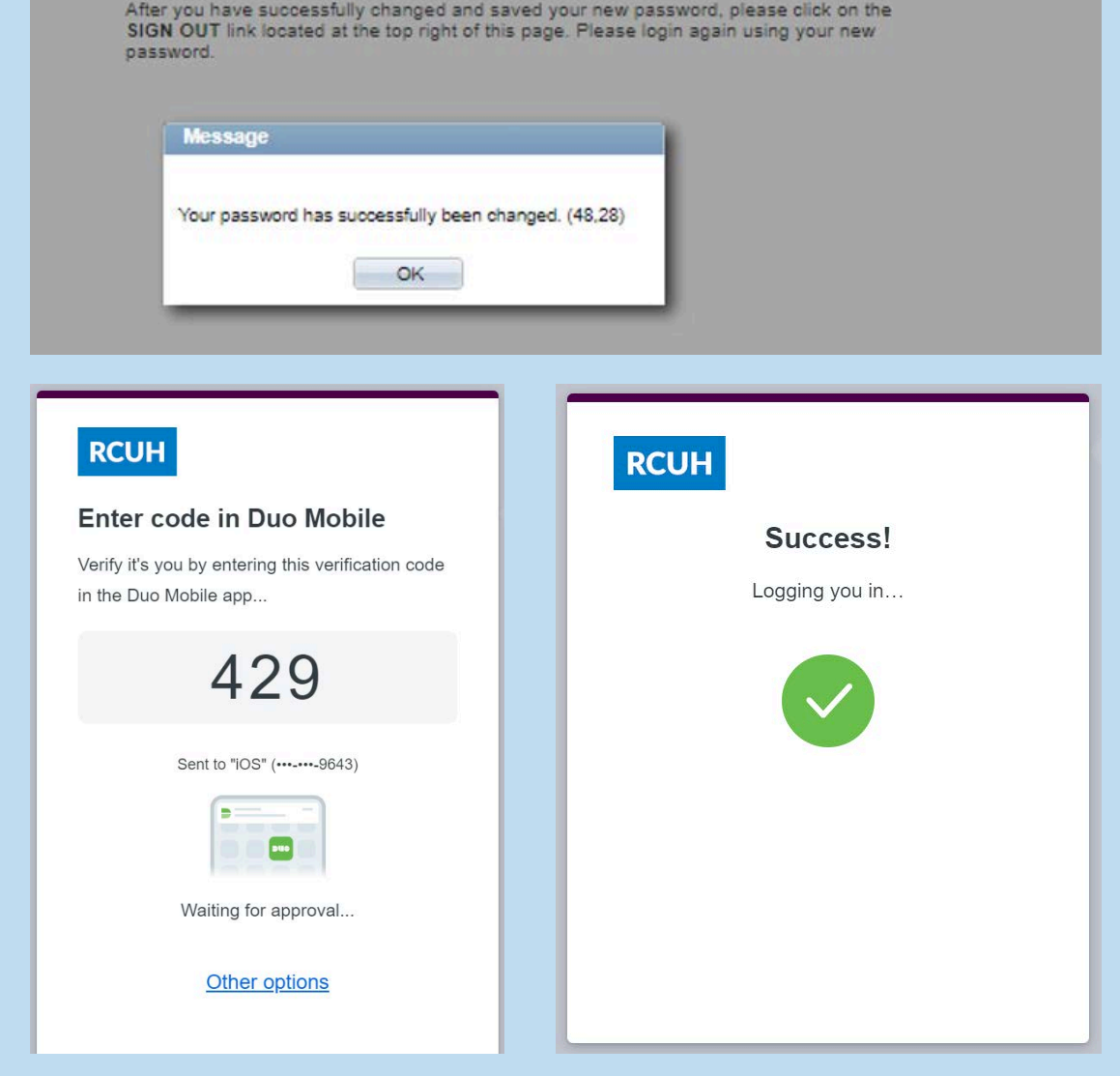

#### NEED HELP? Email us at [hrhelpdesk@rcuh.com](mailto:hrhelpdesk@rcuh.com) or call us at 808-956-8900.